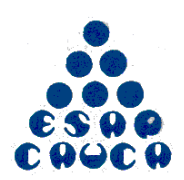

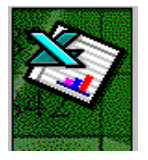

Tutor: Esp. Julio César Pito Urbano

#### **EJERCICIO No. 1**

1- Crea la siguiente hoja de cálculo.

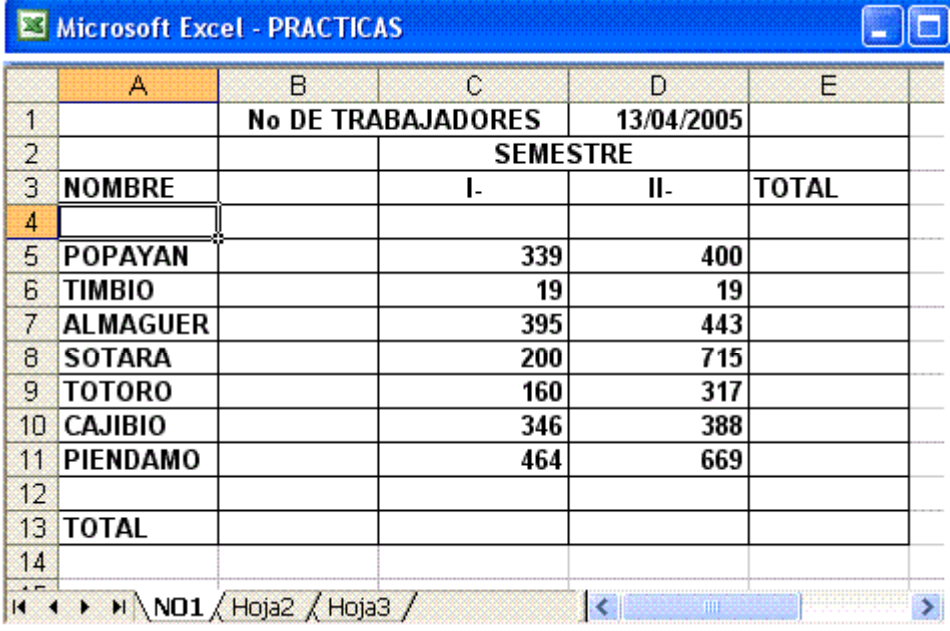

2- Calcula todos los totales; utilizando en las filas el método manual y en las columnas la función Autosuma  $\Sigma$ 

3- Modifica el ancho de las columnas para que se ajuste automáticamente al contenido de las mismas.

- 4- Modifica el alto de la fila donde tenemos el título.
- 5- Ir a la celda de "TOTORO" y modificarla por "PURACE".

6- Inventar una línea de datos en la fila 12 y observa como cambia el resultado de la suma. Calcula también la suma de esa fila.

7- Grabar la práctica con el nombre "PRACTICAS" y salir de Excel.

- 8- Volver a entrar en Excel y recuperar la práctica.
- 9- Cambiar de la hoja y realizar la siguiente práctica sobre una empresa.

Página Web: **espanol.geocities.com/jcpito** Correo Electrónico **jcpito@yahoo.com**

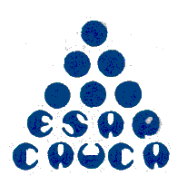

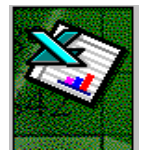

Tutor: Esp. Julio César Pito Urbano

#### **EJERCICIO No. 2**

La conocida empresa Hermanos Rojas, ha presentado los siguientes INGRESOS y GASTOS durante los dos primeros meses del año:

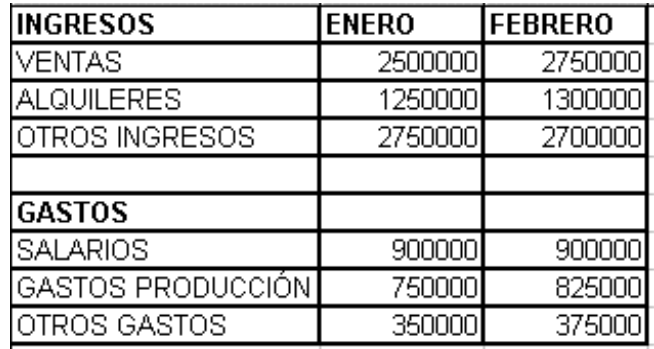

#### **PROBLEMA**:

1.- Obtener los valores de INGRESOS y GASTOS para los restantes meses del año, teniendo en cuenta que el incremento mensual para cada concepto es el mismo durante todos los meses.

2.- Hallar los totales mensuales, así como los correspondientes BENEFICIOS. Realizar varios cambios al azar y observar el recálculo.

3.- Calcular la media aritmética de cada uno de los conceptos (VENTAS, ALQUILERES,.SALARIOS,...,BENEFICIOS) y sus valores MÁXIMOS y MÍNIMOS.

4.- La hoja debe quedar con el siguiente aspecto:

Página Web: **espanol.geocities.com/jcpito** Correo Electrónico **jcpito@yahoo.com**

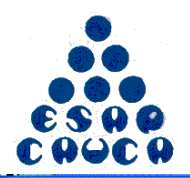

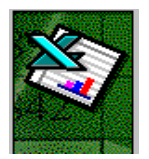

Tutor: Esp. Julio César Pito Urbano

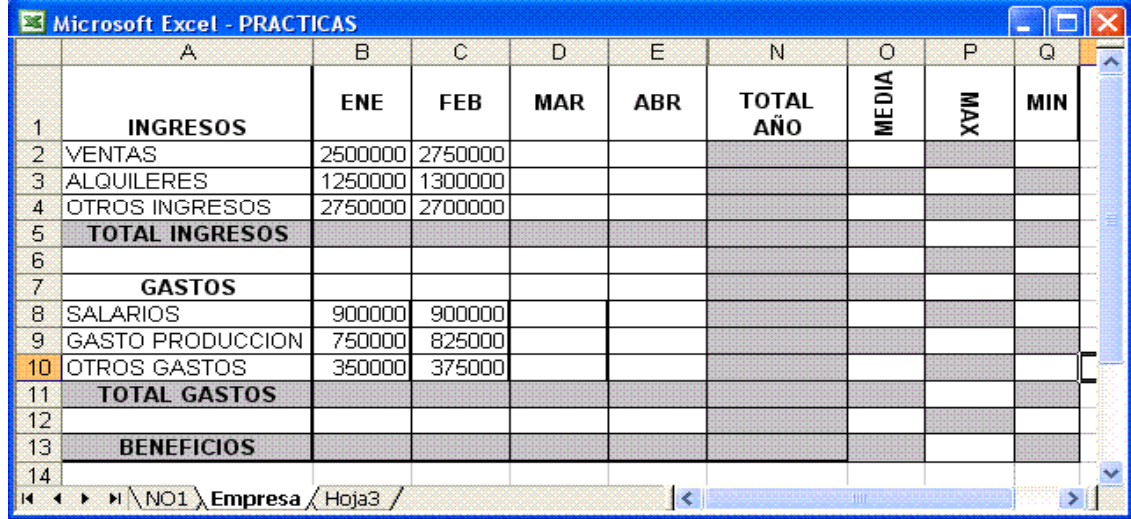

Página Web: **espanol.geocities.com/jcpito** Correo Electrónico **jcpito@yahoo.com**

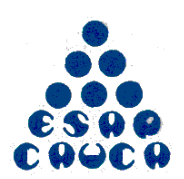

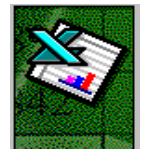

Tutor: Esp. Julio César Pito Urbano

#### **EJERCICIO No. 3**

1- Copiar la siguiente hoja de cálculo, tal como aparece a continuación:

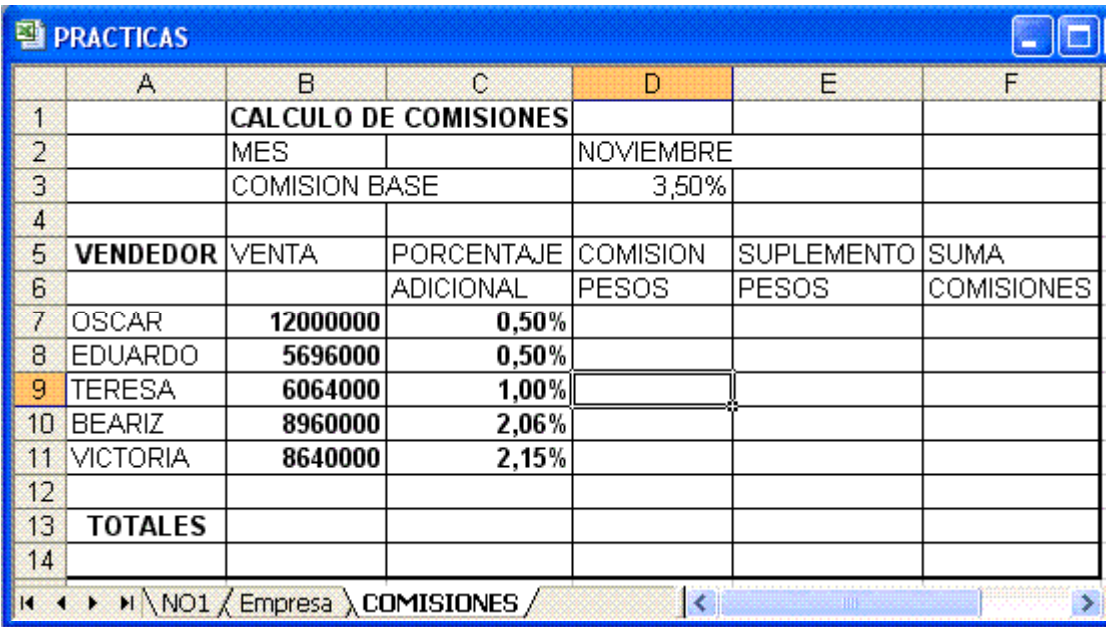

2.- Calcula los siguientes datos:

**COMISIÓN PESOS.:** Venta \* Comisión Base / 100 **SUPLEMENTO PESOS:** Venta \* Porcentaje Adicional / 100 **SUMA COMISIONES.:** Comisión PESOS. + Suplemento PESOS.

3.- Calcula también los totales de cada una de las columnas.

4.- Modifica la venta del vendedor EDUARDO por 5.600.000.

5.- Pon el formato millares a la columna VENTA.

6.- Pon el formato monetario a la columna SUMA COMISIONES.

7.- Insertar una fila entre TERESA y BEATRIZ. Llenar dicha fila con los siguientes datos: ANTONIO 83650002

Calcula el resto de los datos que faltan copiando las fórmulas de la fila superior.

8.- Nombra el rango de la columna venta con el nombre VENTAS y calcula la MEDIA ARITMÉTICA en la celda A15.

9.- Mejora el aspecto de la hoja añadiendo Bordes, Sombreados y cambiando el color de las letras del texto.

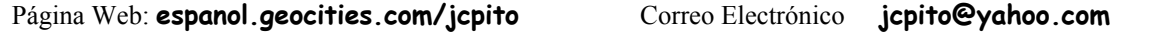

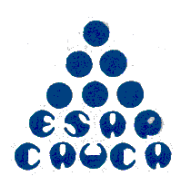

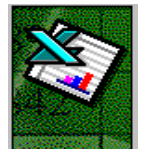

Tutor: Esp. Julio César Pito Urbano

#### **EJERCICIO No. 4**

1.- Copia la siguiente hoja de cálculo:

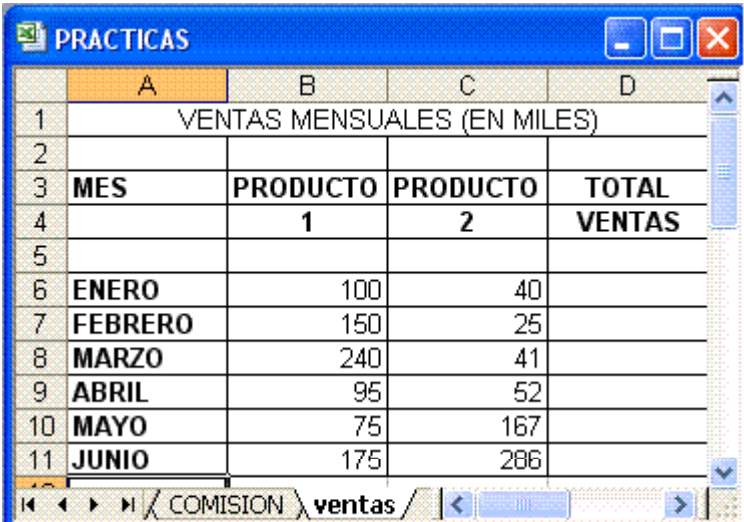

2.- Calcula los totales para la columna TOTAL VENTAS.

3.- Realiza el gráfico de barras correspondiente al total de ventas de los diferentes meses.

4.- Realizar el gráfico de barras apiladas de los meses de Enero, Febrero y Marzo.

4.- Realizar el gráfico de barras apiladas de los meses de Abril, Mayo y Junio.

5.- Realizar el gráfico de sectores, de las ventas mensuales para saber que fracción de nuestras ventas se realizo en cada uno de los meses.

6.- Realizar el gráfico de líneas entre la variación que experimentan el producto 1, y la variación del producto 2 en todos los meses.

7.- Insertar títulos y leyendas en todos los gráficos.

8.- Modificar los datos de la hoja y ver el efecto producido en los gráficos.

Página Web: **espanol.geocities.com/jcpito** Correo Electrónico **jcpito@yahoo.com**

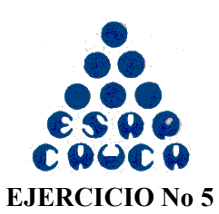

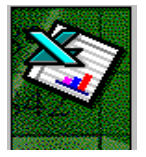

Tutor: Esp. Julio César Pito Urbano

1.- Copia la siguiente hoja de cálculo:

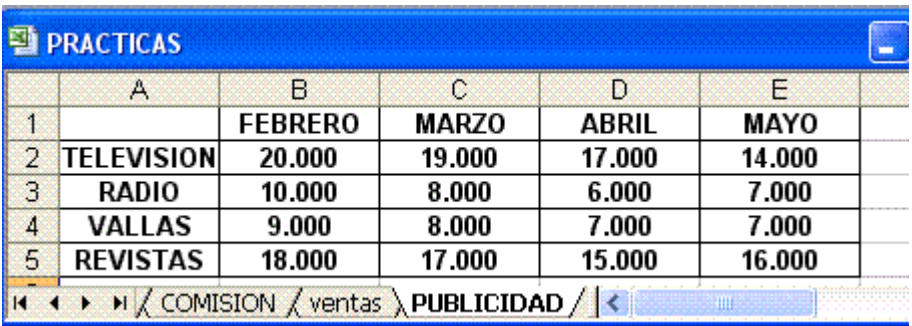

2.- Crea un gráfico de Líneas en una hoja nueva entre la Radio y la Televisión. Cambia el nombre de la hoja y llámala Líneas.

- 3.- Inserta el Titulo: "PUBLICIDAD DE MERCADO"
- 4.- Cambia el color del titulo por el color Rojo, y el tipo de letra por COURIER.
- 5.- Inserta una leyenda en el gráfico.
- 6.- Crea otro gráfico de Áreas entre las Vallas y las Revistas.
- 7.- Inserta una leyenda y modifica el formato.
- 8.- Crea un gráfico de Columnas en el que se reflejen los gastos de Televisión para todos los meses.
- 9.- Cambia el color del gráfico.

Página Web: **espanol.geocities.com/jcpito** Correo Electrónico **jcpito@yahoo.com**

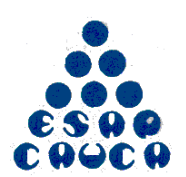

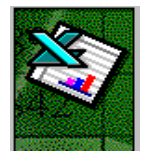

Tutor: Esp. Julio César Pito Urbano

#### **EJERCICIO No 6**

1.- Copia los siguientes datos en la hoja.

#### GRAFICO

- 2.- Definir la hoja de calculo anterior como Base de Datos.
- 3.- Ver la ficha de cada uno de los registros.
- 4.- Ordenar la Base de datos por Empresa.
- 5.- Cambiar el orden a Descendente (Z-A).
- 6.- Aplicar un filtro a la Base de Datos y buscar el registro con nombre de Empresa MICROLOG.
- 7.- Ordenar la base de datos por CODIGO.
- 8.- Eliminar el registro con CODIGO 487
- 9.- Crea un gráfico Circular 3D con el nombre de la Empresa y el VALOR.

En el paso nº 4 del asistente para gráficos. Elegir las siguientes opciones.

Serie de datos en: **Columnas** Usar primera(s) Columna: 1 Usar primera(s) Fila: 0

Página Web: **espanol.geocities.com/jcpito** Correo Electrónico **jcpito@yahoo.com**

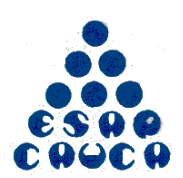

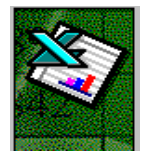

Tutor: Esp. Julio César Pito Urbano

#### **EJERCICIO No 7**

- Copiar los datos siguientes en la hoja de calculo:

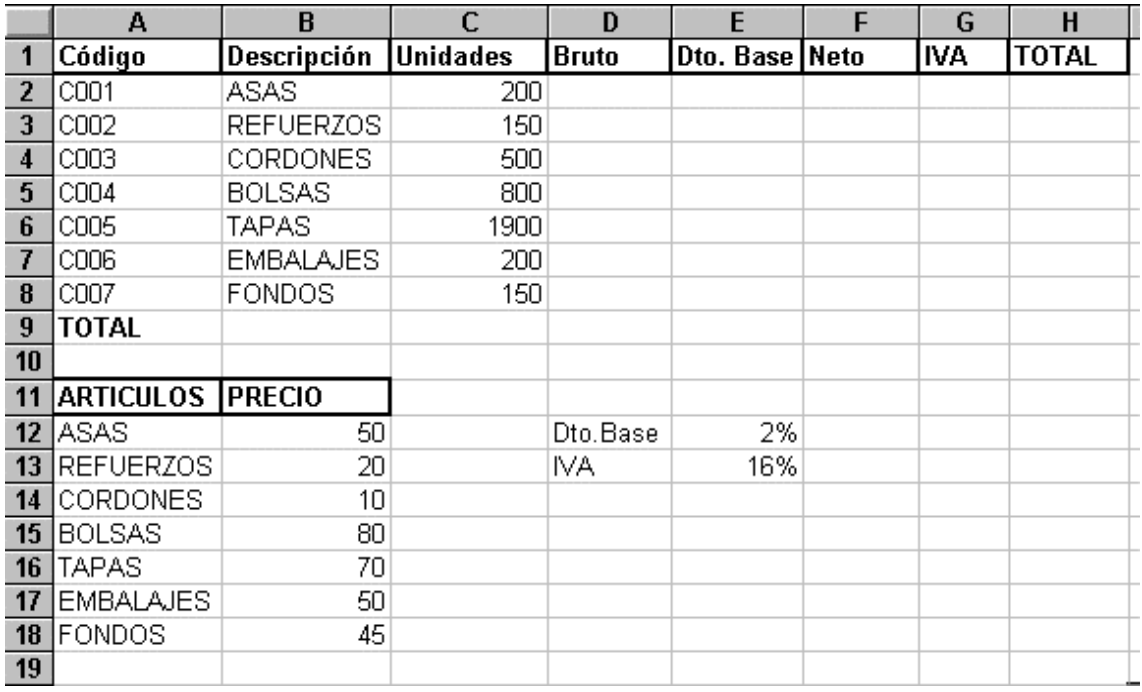

- Utilizar referencias Absolutas o Relativas según la formula que debáis utilizar.

- Calcular con los datos que tenemos en la hoja las siguientes columnas:

- Bruto

- Descuento
- Neto
- IVA
- Total

- Calcular los totales de las siguientes columnas:

- Unidades
- Bruto
- Neto
- IVA
- Total

- Calcular en la fila 21 la media de cada una de las columnas Numéricas.

- Calcular en la fila 22 el máximo de cada una de las columnas Numéricas.
- Calcular en la fila 23 el mínimo de cada una de las columnas Numéricas.

Página Web: **espanol.geocities.com/jcpito** Correo Electrónico **jcpito@yahoo.com**

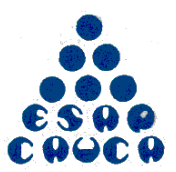

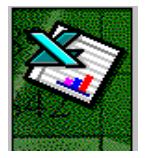

Tutor: Esp. Julio César Pito Urbano

- Poner formato miles a todos los números de la hoja.

- El aspecto final de la hoja debe ser el siguiente:

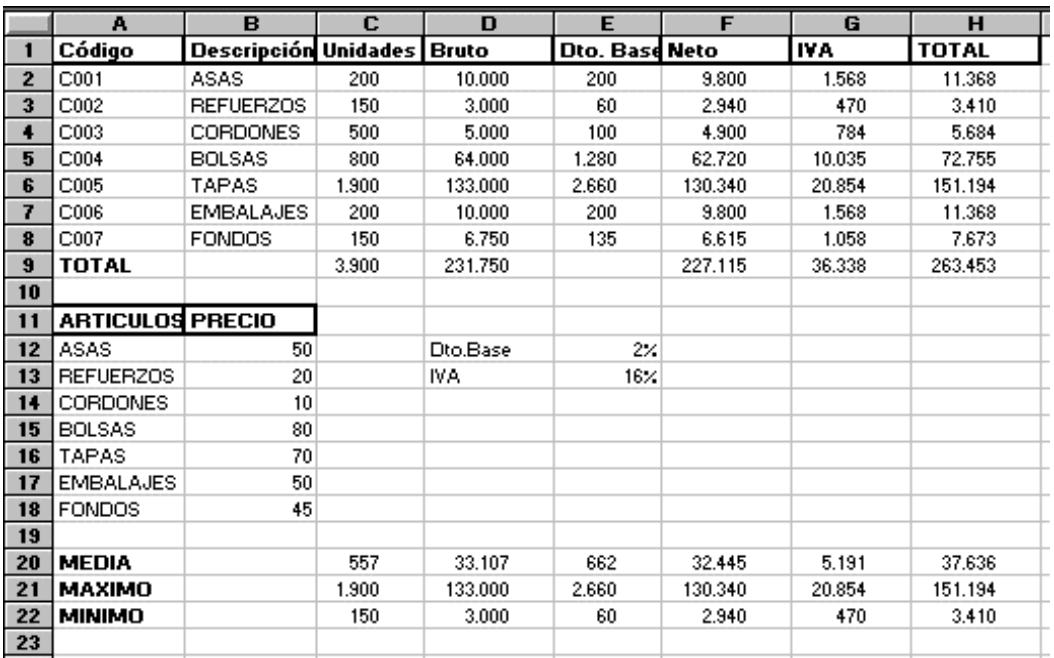

Página Web: **espanol.geocities.com/jcpito** Correo Electrónico **jcpito@yahoo.com**

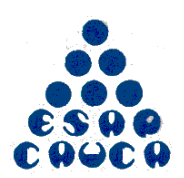

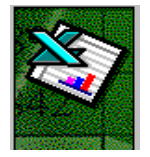

### Tutor: Esp. Julio César Pito Urbano

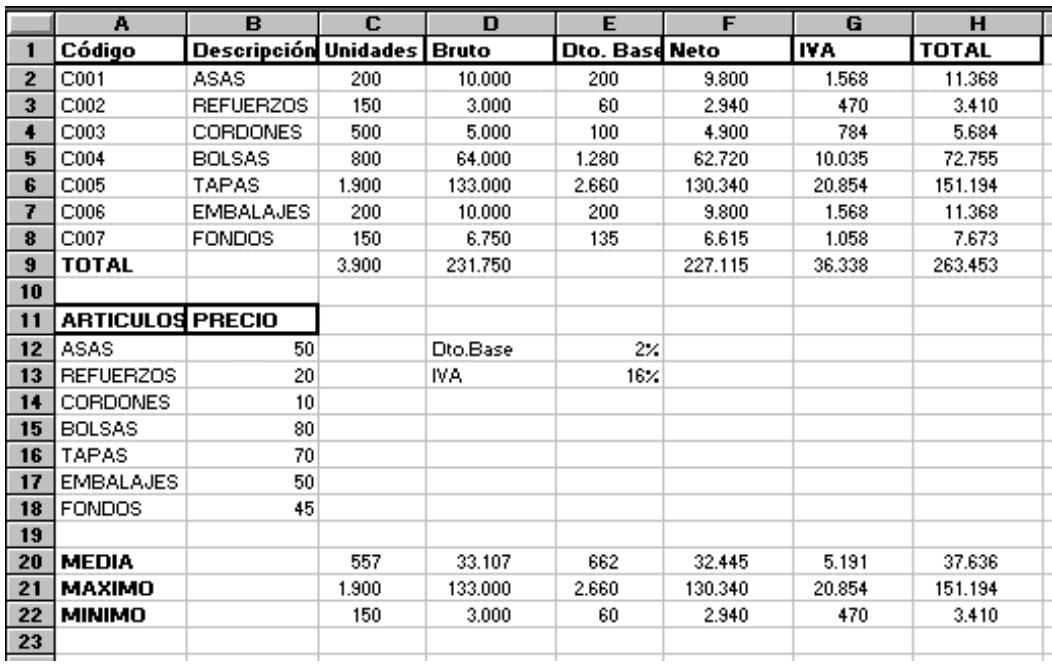

Página Web: **espanol.geocities.com/jcpito** Correo Electrónico **jcpito@yahoo.com**

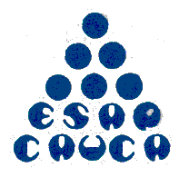

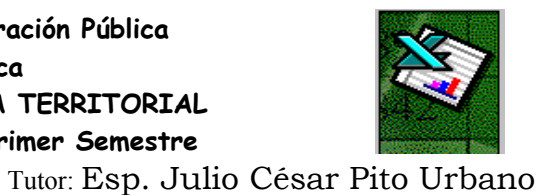

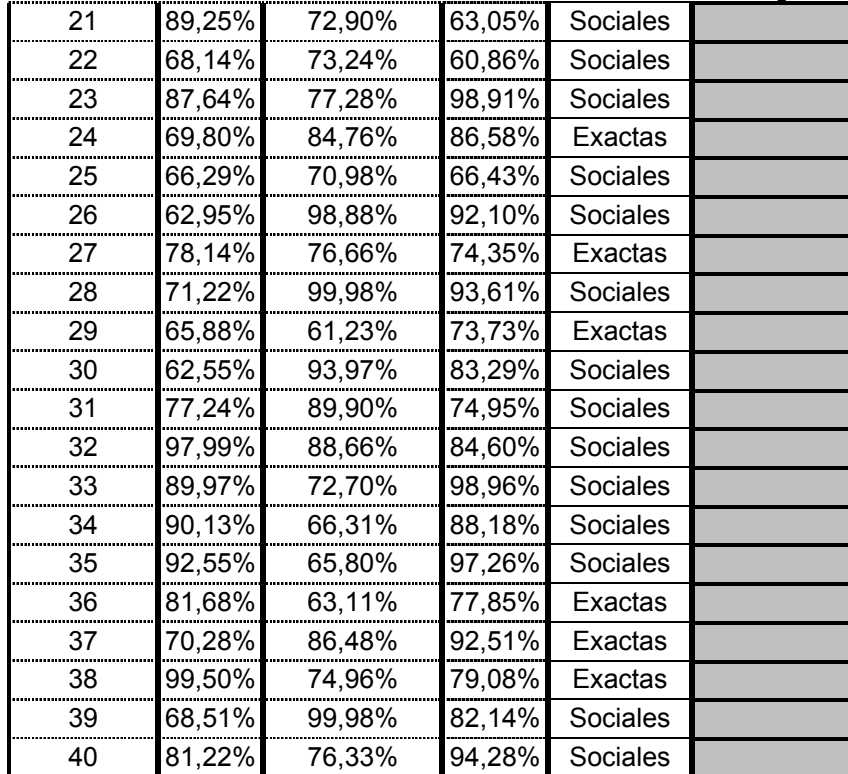

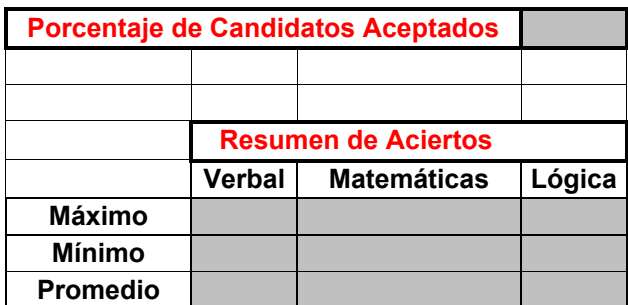

Página Web: **espanol.geocities.com/jcpito** Correo Electrónico **jcpito@yahoo.com**

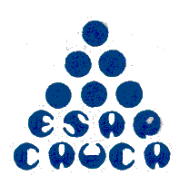

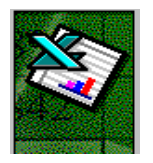

Tutor: Esp. Julio César Pito Urbano

#### **EJERCICIO No 9**

CLIMA: A continuación se muestra un reporte de la temperatura durante el día en 5 ciudades del Departamento del Cauca en los meses de junio y julio de 2004. Las temperaturas se reportan en grados centígrados.

a) Determina para cada uno de los días considerados la Temperatura Promedio de las 5 Ciudades b) Elabora una gráfica de columnas con la Temperatura Promedio de las 5 Ciudades en el eje vertical y las fechas consideradas en el eje horizontal.

c) Clasifica a cada uno de los días en Caluroso, Templado y Fresco de acuerdo al siguiente criterio:

Caluroso si TP > 26

Templado si  $24 \le T P \le 26$ 

Fresco si TP < 24

en donde TP denota la "Temperatura Promedio de las 5 Ciudades"

d) Construye una tabla que reporte el número total de días Calurosos, Templados y Frescos durante junio y julio de 2000

e) Elabora una gráfica circular que muestre el número total de días Calurosos, Templados y Frescos del inciso anterior

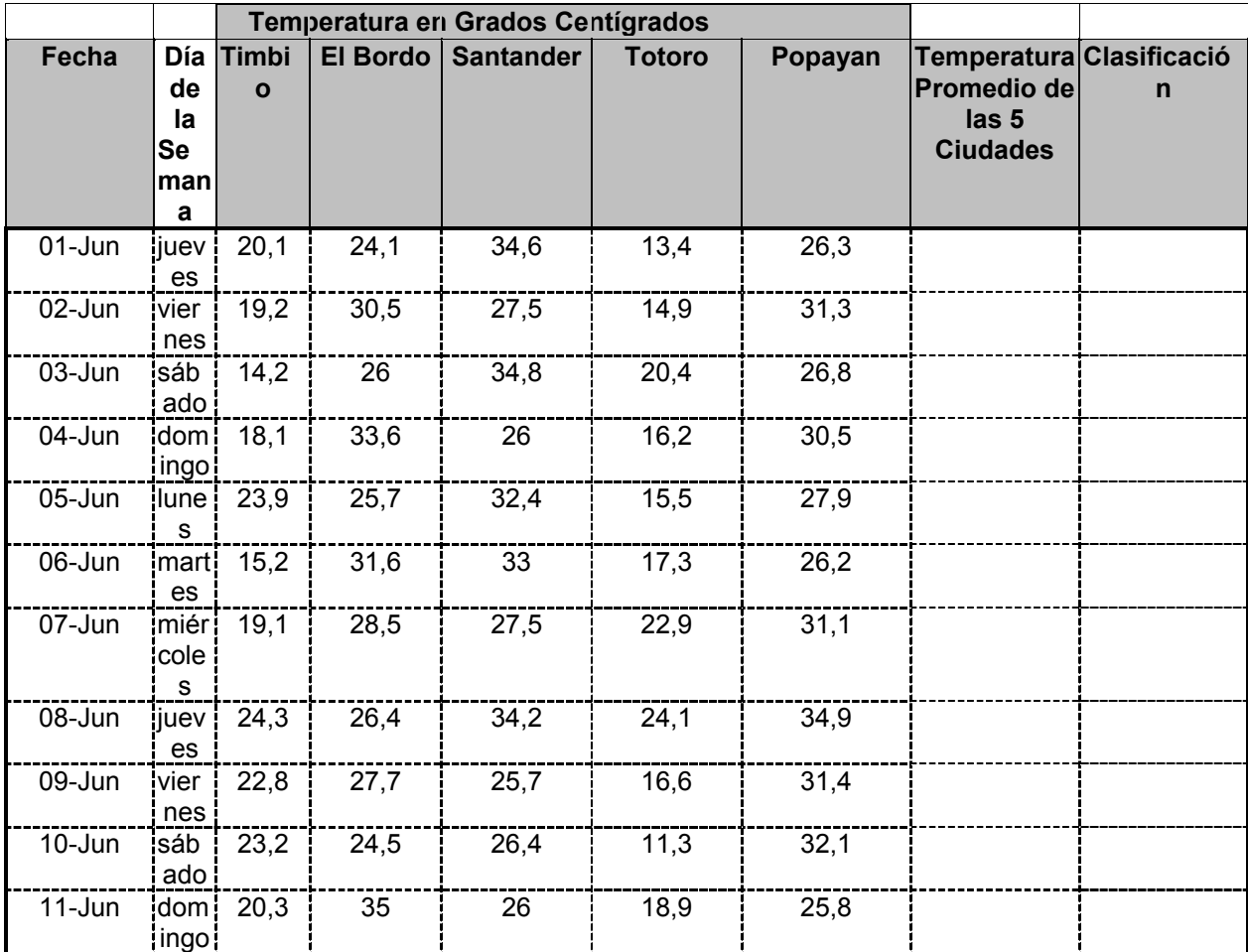

Página Web: **espanol.geocities.com/jcpito** Correo Electrónico **jcpito@yahoo.com**

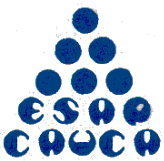

**Escuela Superior Administración Pública Territorial Cauca ADMINISTRACION PÚBLICA TERRITORIAL**

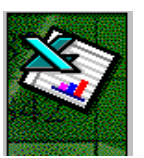

**Curso de Informática I - Primer Semestre**

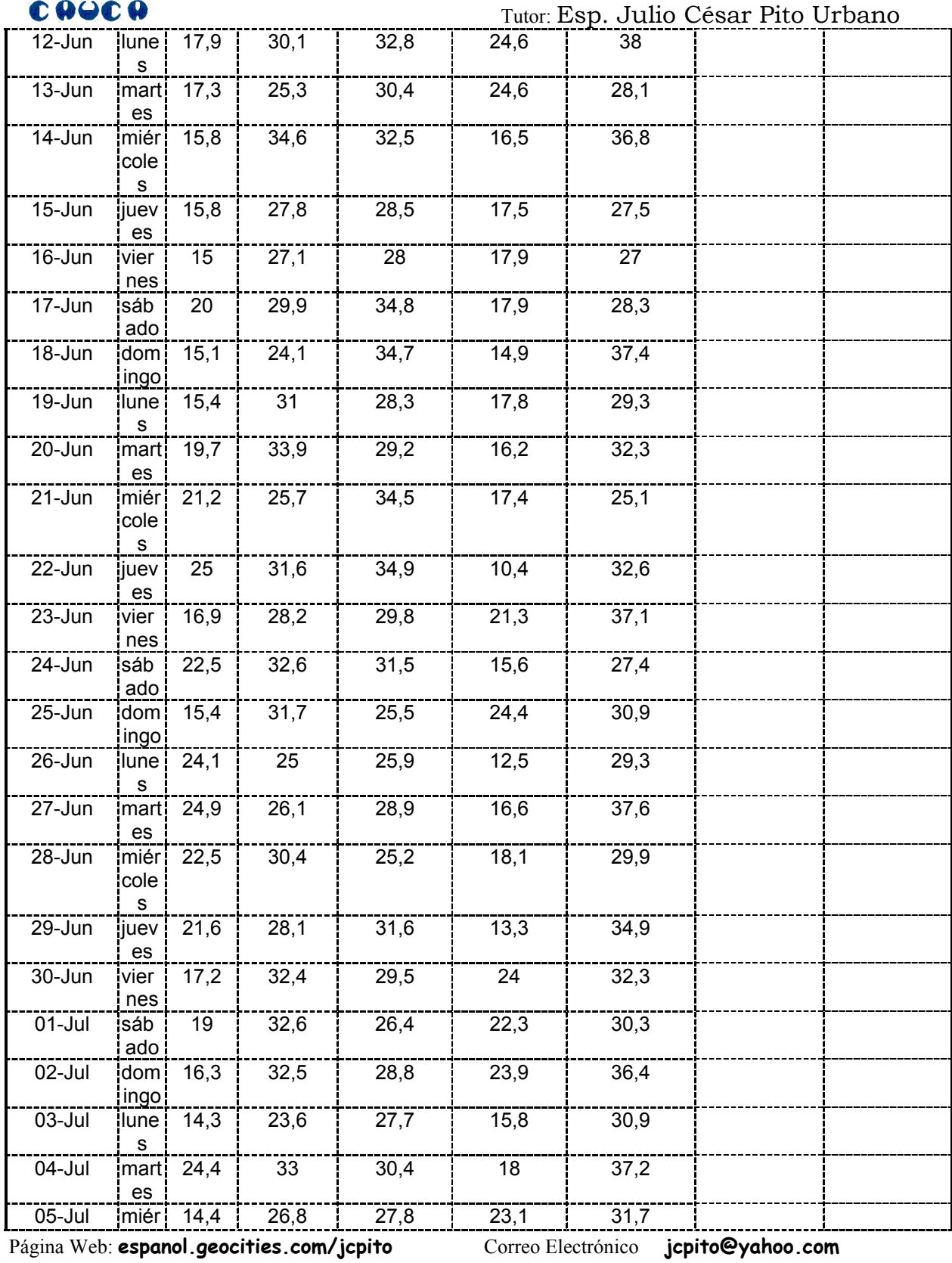

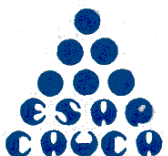

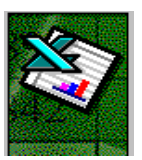

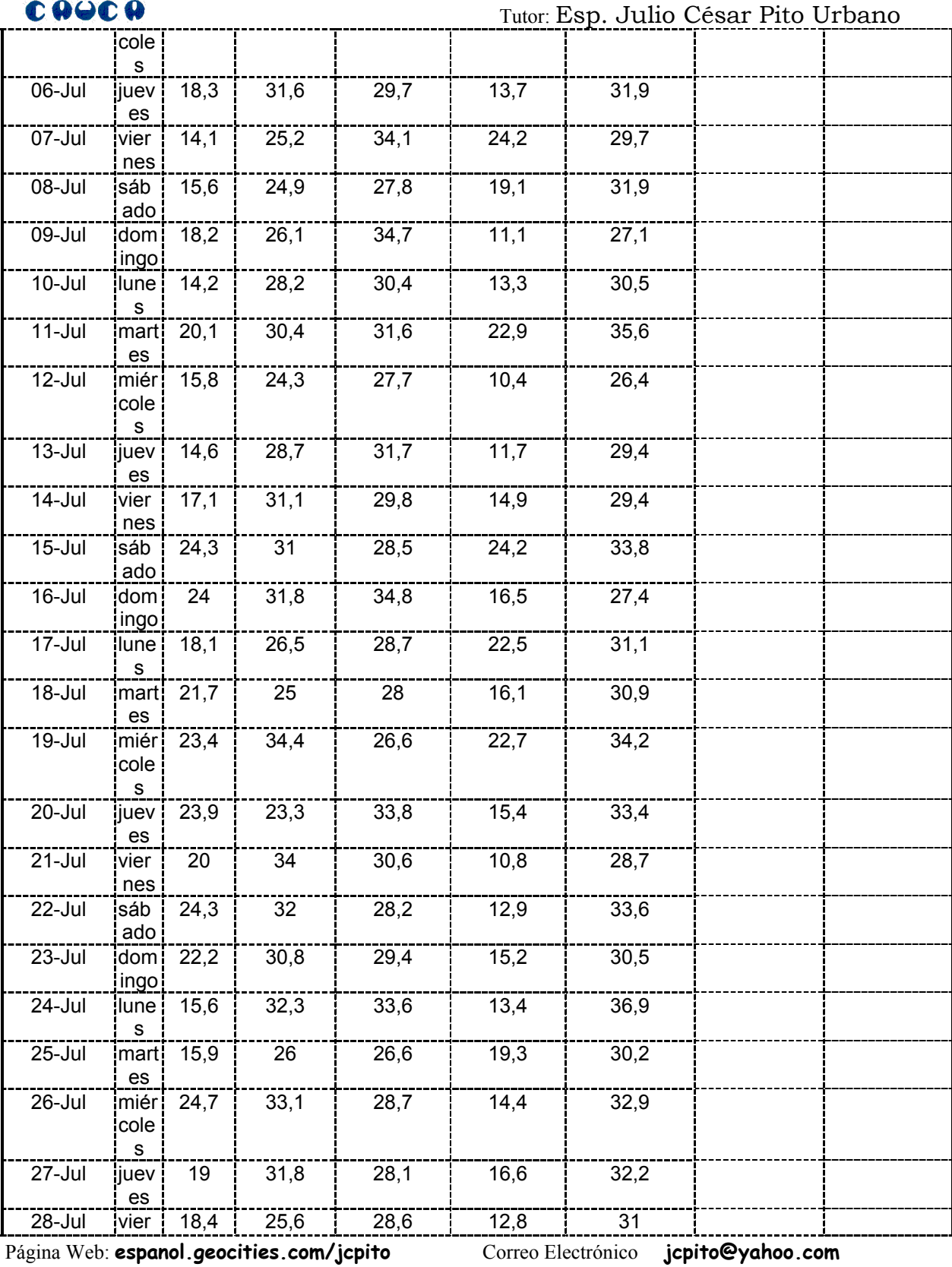

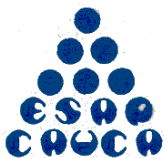

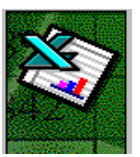

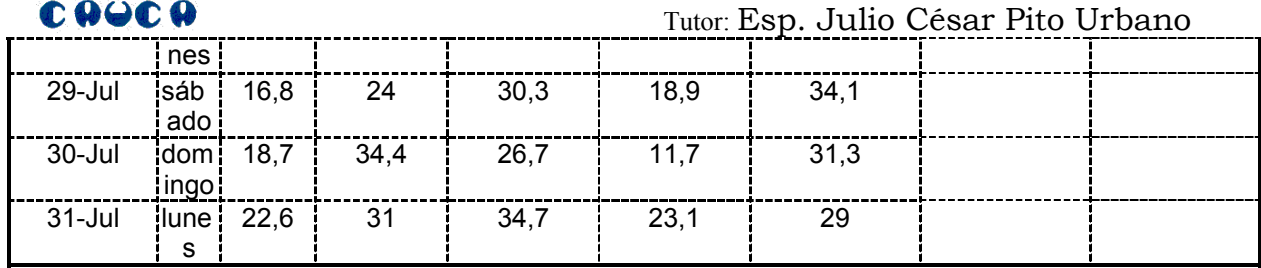

Página Web: **espanol.geocities.com/jcpito** Correo Electrónico **jcpito@yahoo.com**